# **e-Akademia PWN**

# **Najczęściej zadawane pytania.**

### **Jak odzyskać hasło? Nie pamiętam hasła**

Uczeń oraz nauczyciel mają możliwość odzyskania hasła przez formularz do logowania na stronie PWN Wydawnictwa Szkolnego <https://login.wszpwn.com.pl/logon.html>.

Uwaga! Użytkownicy, którzy nie podali własnego adresu e-mail, nie mają możliwości skorzystania z tej funkcji.

Aby odzyskać hasło, kliknij przycisk "Przypomnij hasło".

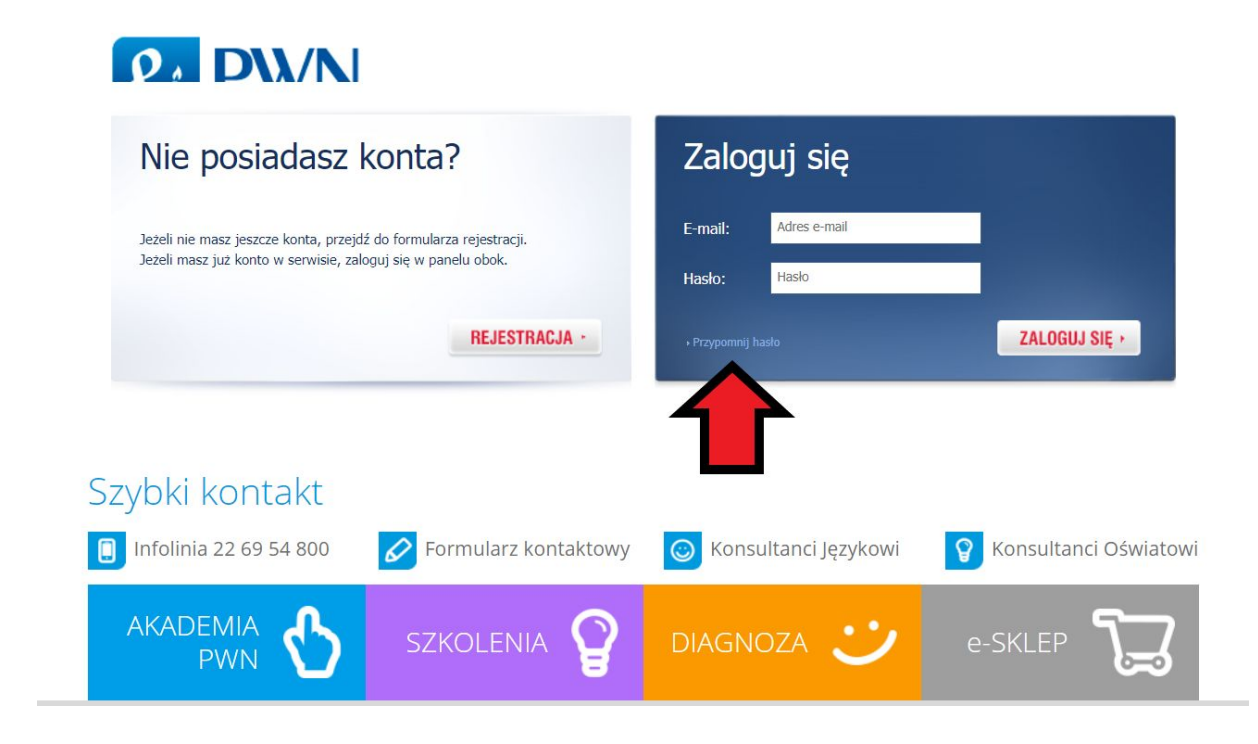

Po kliknięciu przycisku "Przypomnij hasło", zostaniesz przeniesiony do formularza, w którym wpiszesz swój adres e-mail. Następnie kliknij przycisk "WYŚLIJ".

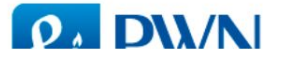

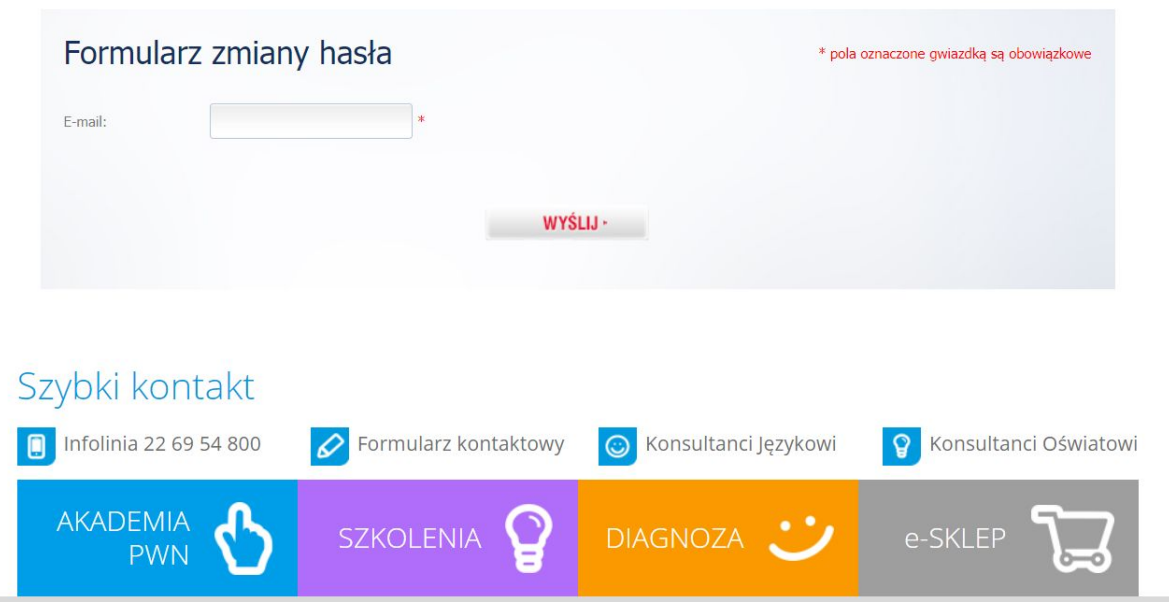

W ciągu kilku minut na Twój e-mail powinna przyjść wiadomość z linkiem, który pozwoli Ci zresetować hasło.

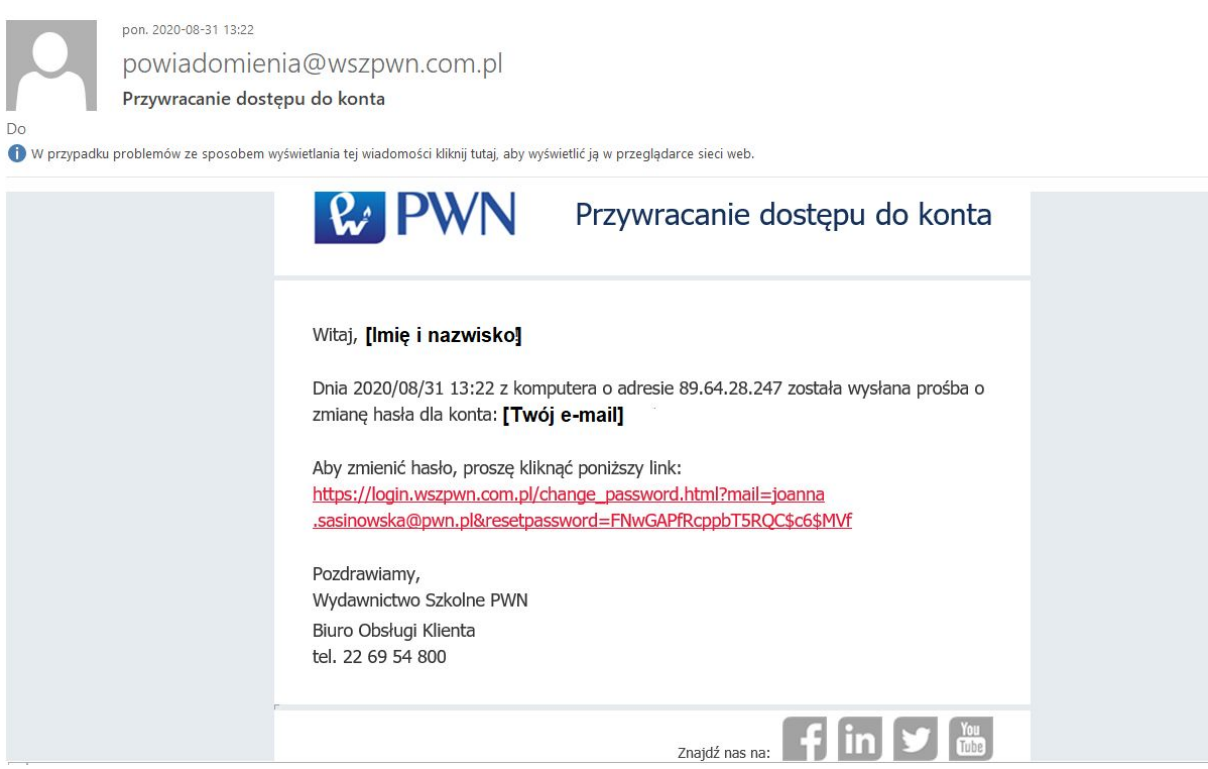

Po kliknięciu w link zostaniesz przeniesiony do formularza, w którym w dwóch miejscach wpiszesz to samo hasło.

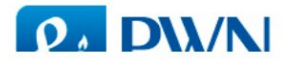

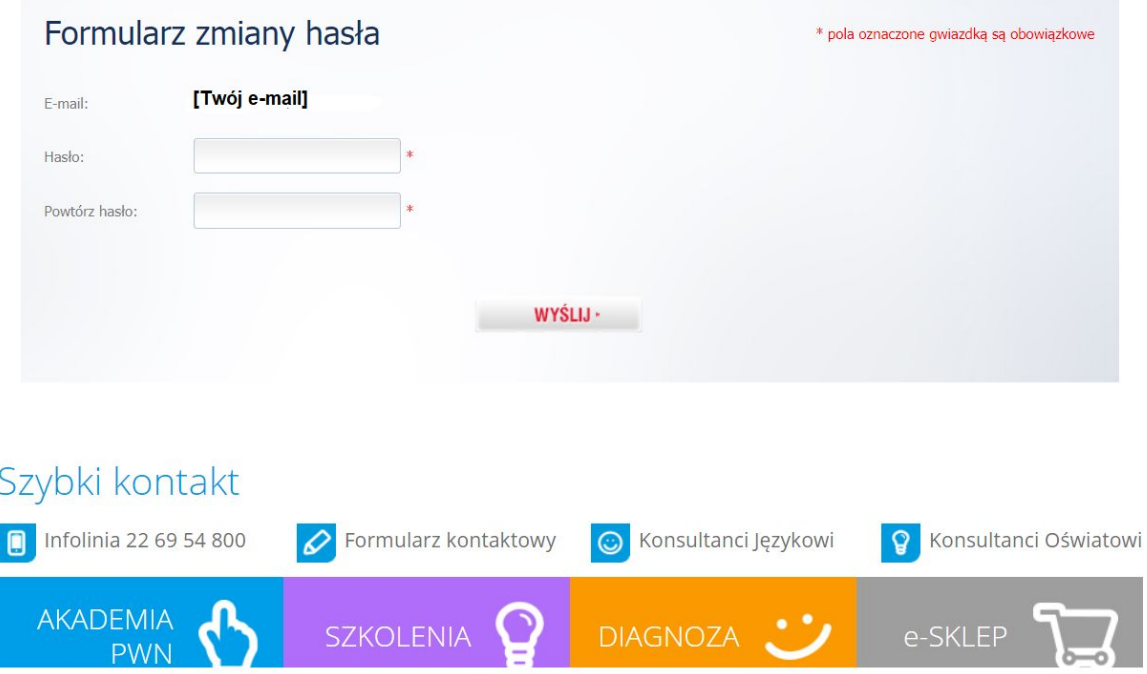

Po wpisaniu hasła i zatwierdzeniu przyciskiem "WYŚLIJ" zostaniesz przeniesiony na stronę logowania <https://login.wszpwn.com.pl/logon.html>.

Odzyskane hasło wraz z loginem (e-mailem) należy wpisać na stronie e-akademia.pwn.pl

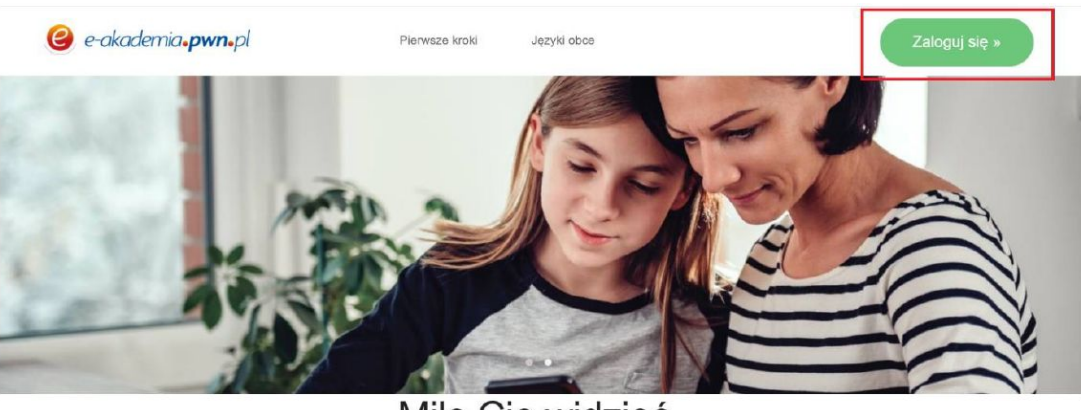

Miło Cię widzieć

Zapraszamy Cię do świata edukacji na miarę naszych czasów. Edukacji nowoczesnej, podręcznej i intuicyjnej. Poznawaj zasoby i możliwości e-Akademii PWN i ciesz się nimi.

# **Jak zmienić hasło?**

Aby zmienić hasło, należy zalogować się na konto użytkownika na stronie PWN Wydawnictwa Szkolnego <https://login.wszpwn.com.pl/logon.html>.

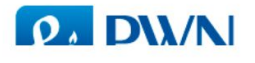

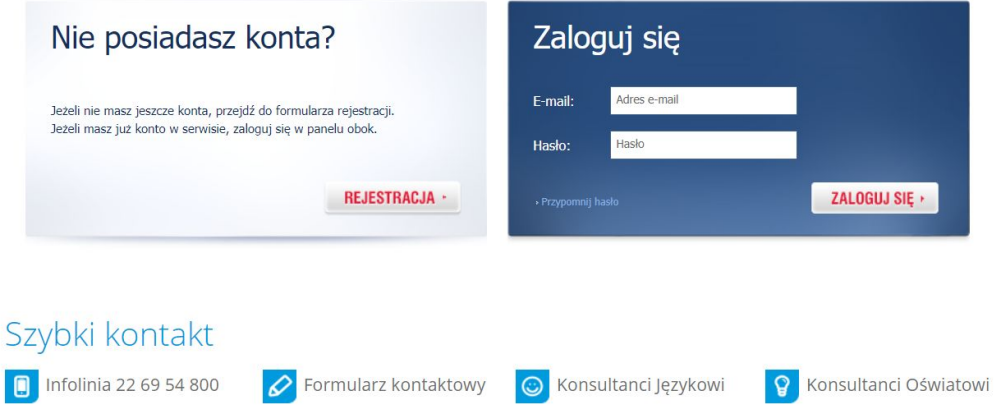

Po zalogowaniu na stronie PWN Wydawnictwa Szkolnego

<https://login.wszpwn.com.pl/logon.html> kliknij czerwony przycisk z napisem "Dane" i wybierz "Zmień hasło".

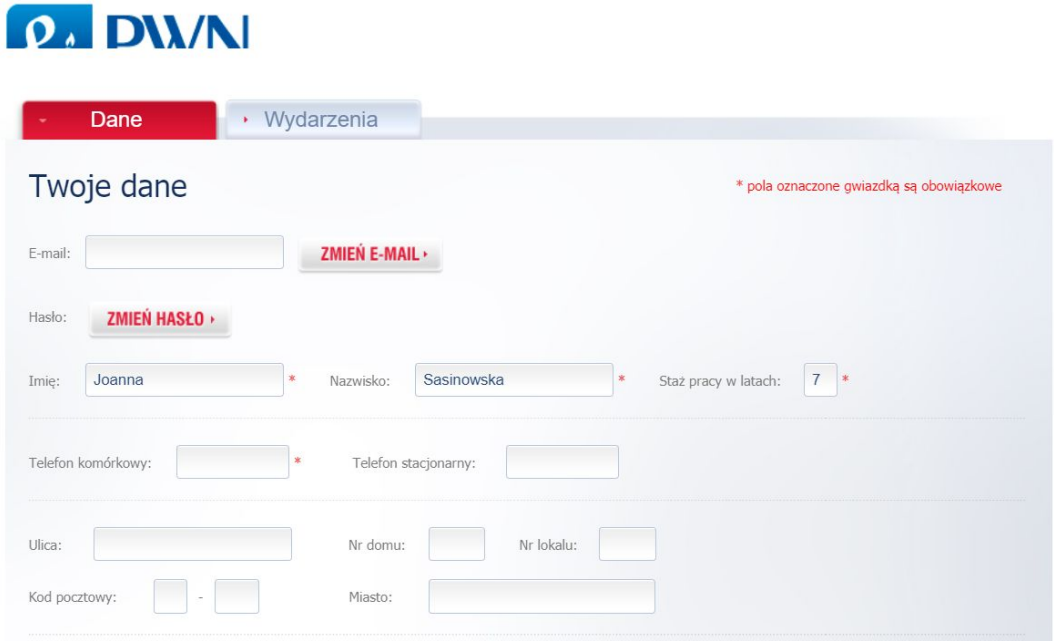

Po kliknięciu w przycisk "ZMIEŃ HASŁO" pojawi się komunikat o wysłaniu na Twój adres e-mail linku aktywacyjnego do zmiany hasła. E-mail powinien pojawić się w Twojej skrzynce pocztowej w ciągu kilku minut.

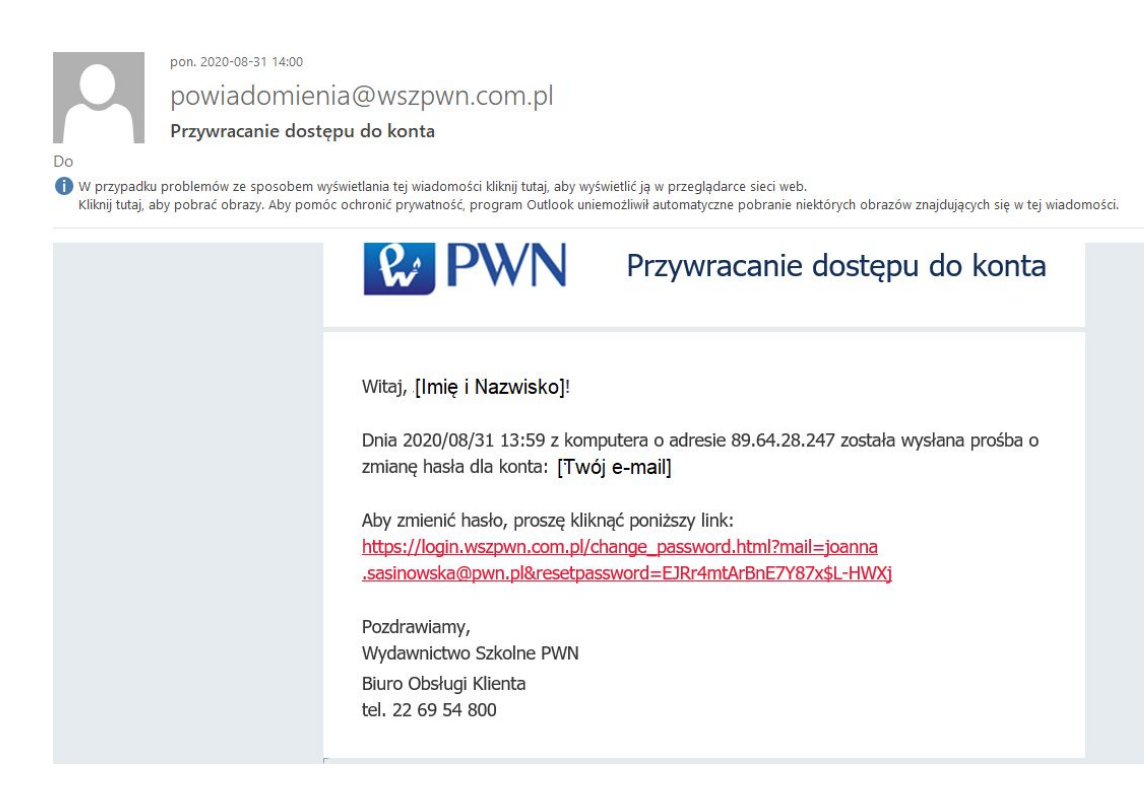

Po kliknięciu w link pojawi się formularz, w którym w dwóch polach podasz nowe hasło. Zapamiętaj to hasło – będziesz się nim logować do swojego konta na stronie wszpwn.pl oraz na platformie e-akademia.pwn.pl.

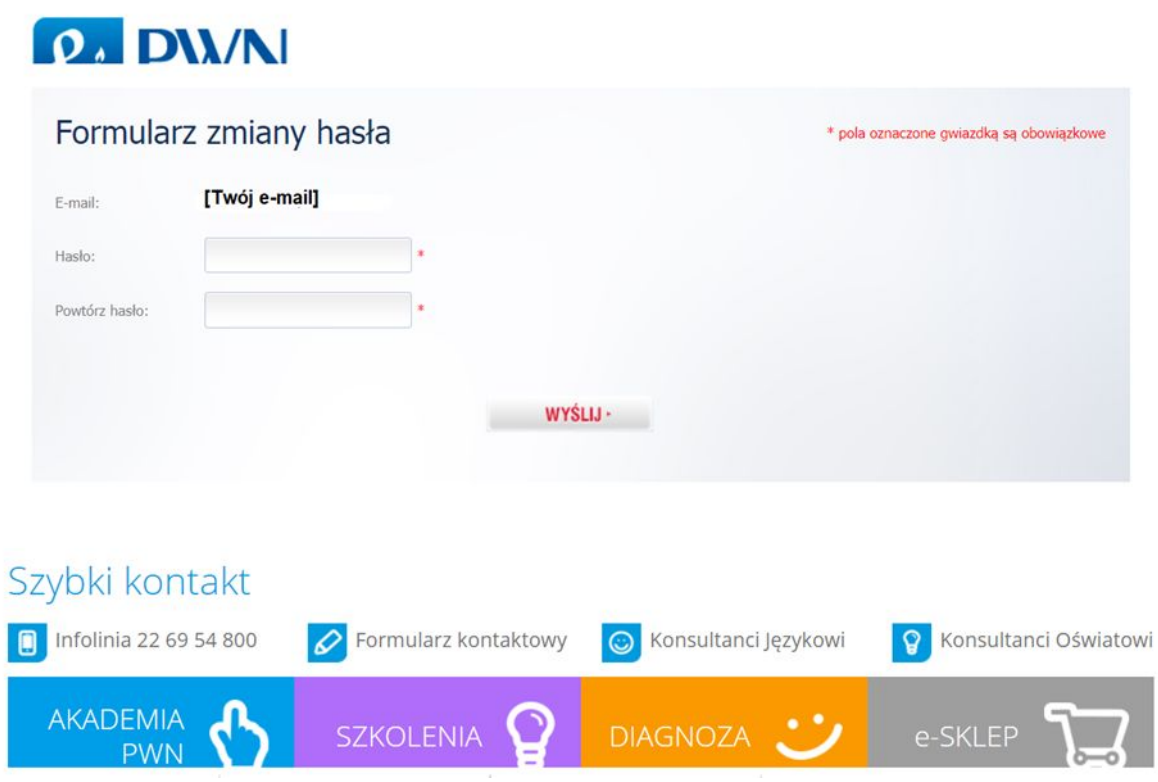

Zmiany zatwierdź, klikając przycisk "WYSLIJ".

Zmienione hasło wraz z loginem (e-mailem) należy wpisać na stronie e-akademia.pwn.pl

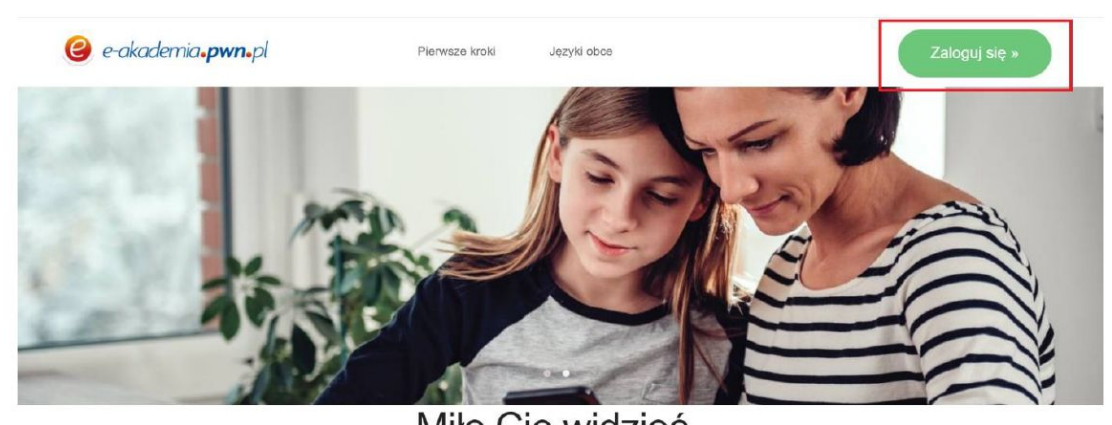

Miło Cię widzieć

Zapraszamy Cię do świata edukacji na miarę naszych czasów. Edukacji nowoczesnej, podręcznej i intuicyjnej. Poznawaj zasoby i możliwości e-Akademii PWN i ciesz się nimi.

### **Jak zmienić adres e-mail?**

Aby zmienić e-mail, należy zalogować się na konto użytkownika na stronie PWN Wydawnictwa Szkolnego <https://login.wszpwn.com.pl/logon.html>.

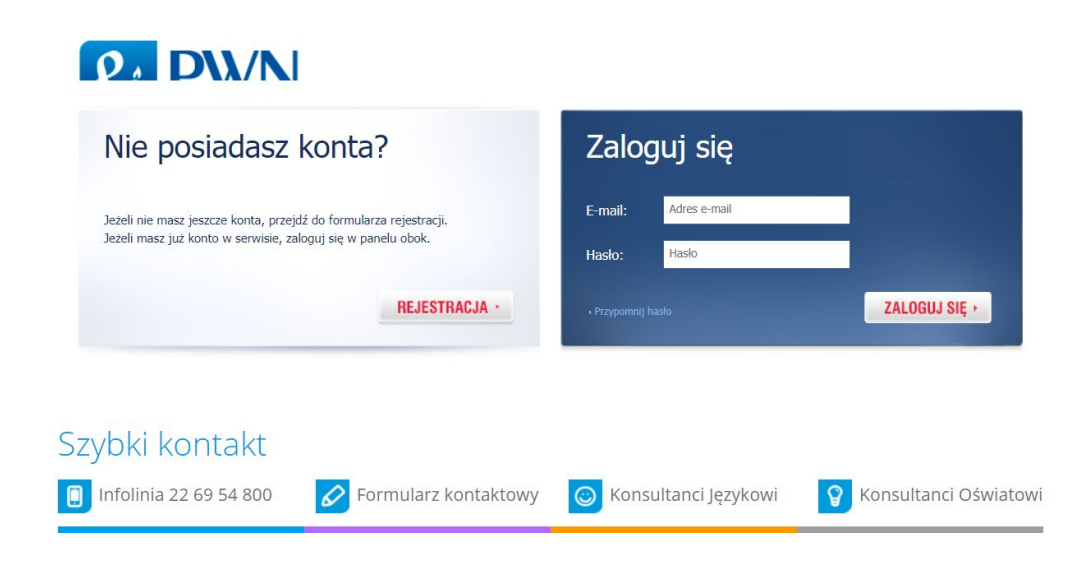

Po zalogowaniu na stronie PWN Wydawnictwa Szkolnego <https://login.wszpwn.com.pl/logon.html> kliknij czerwony przycisk z napisem "Dane".

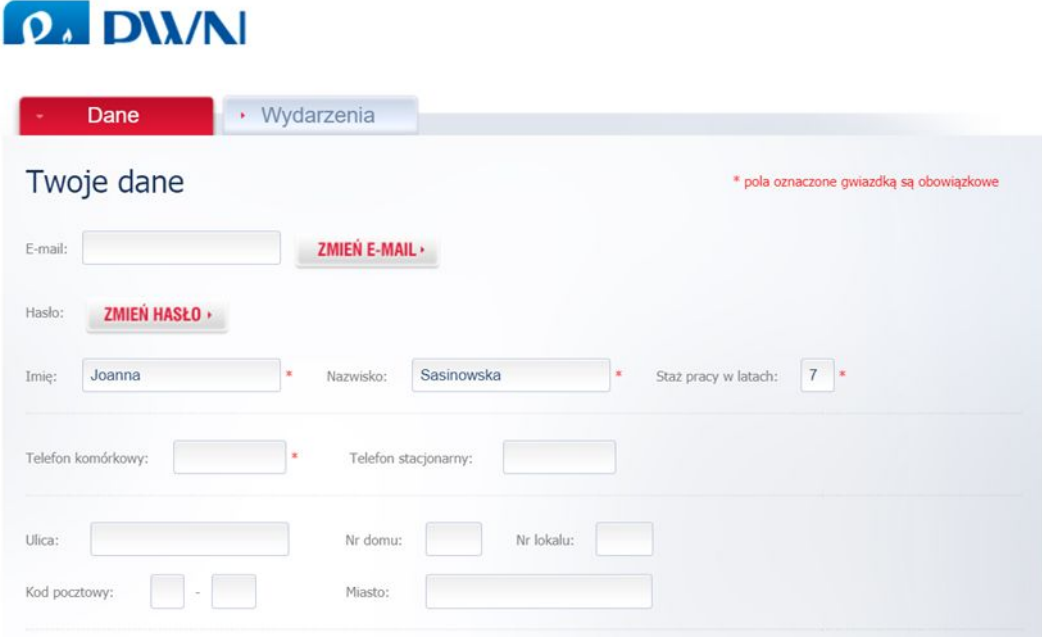

Następnie w polu e-mail wpisz swój nowy e-mail i kliknij przycisk "Zmień e-mail".

● Pamiętaj, zmiana adresu e-mail dotyczy całego konta użytkownika na stronie PWN Wydawnictwa Szkolnego. Tym e-mailem od czasu zmiany będziesz się też logował na platformę akademia.pwn.pl oraz na webinaria.

Po poprawnym wpisaniu adresu e-mail wyświetli Ci się poniższy komunikat. Należy przejść do starej skrzynki mailowej. Podczas zmiany adresu e-mail na koncie użytkownika zostanie do niej wysłany e-mail z linkiem aktywacyjnym.

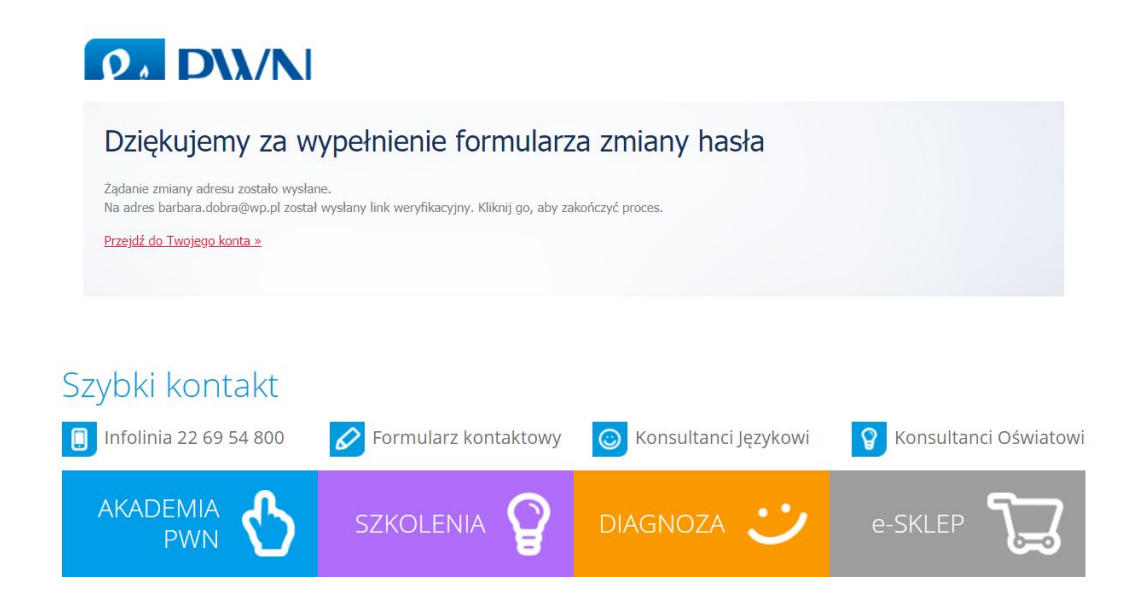

Po zalogowaniu do skrzynki mailowej należy odszukać e-mail wysłany przez stronę PWN Wydawnictwa Szkolnego. W e-mailu podany jest link aktywacyjny. Należy w niego kliknąć.

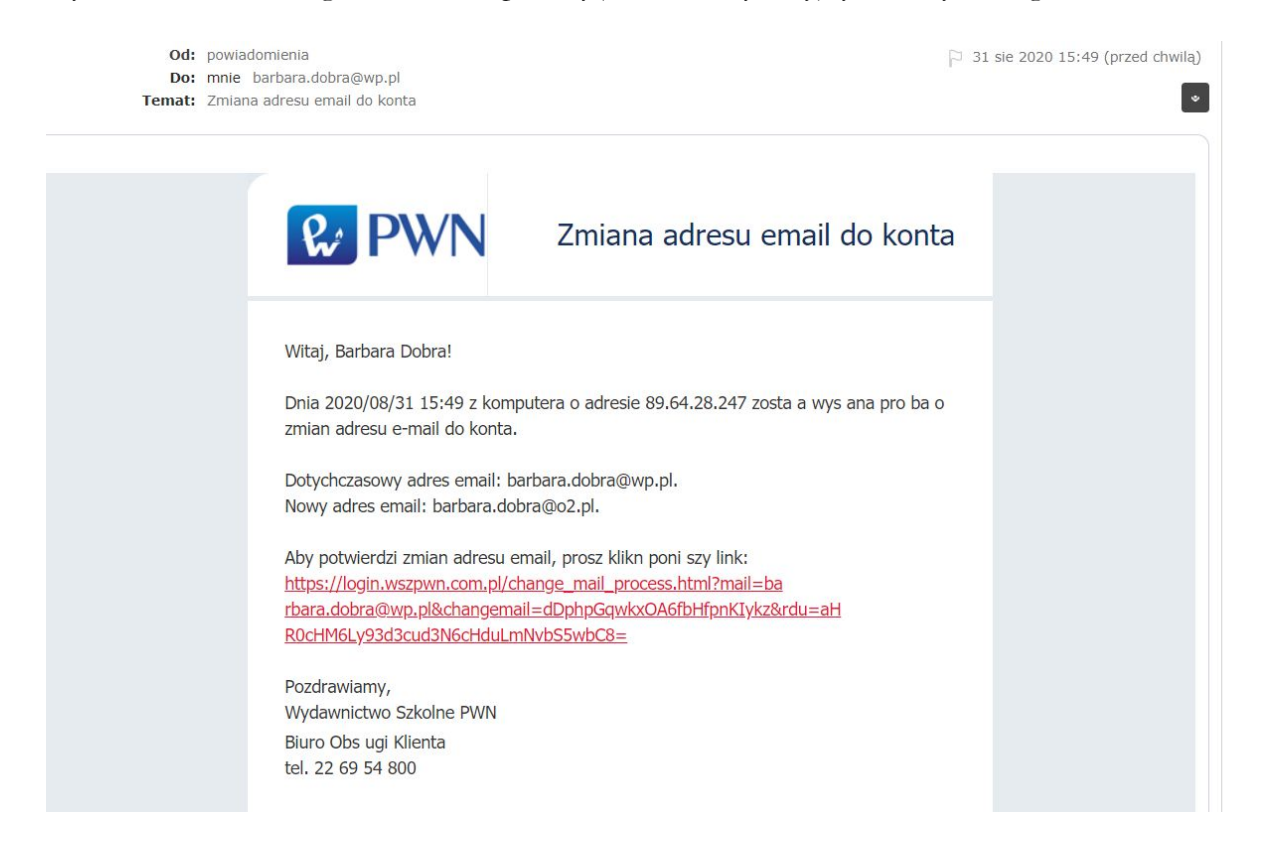

Po kliknięciu w link pojawi się komunikat.

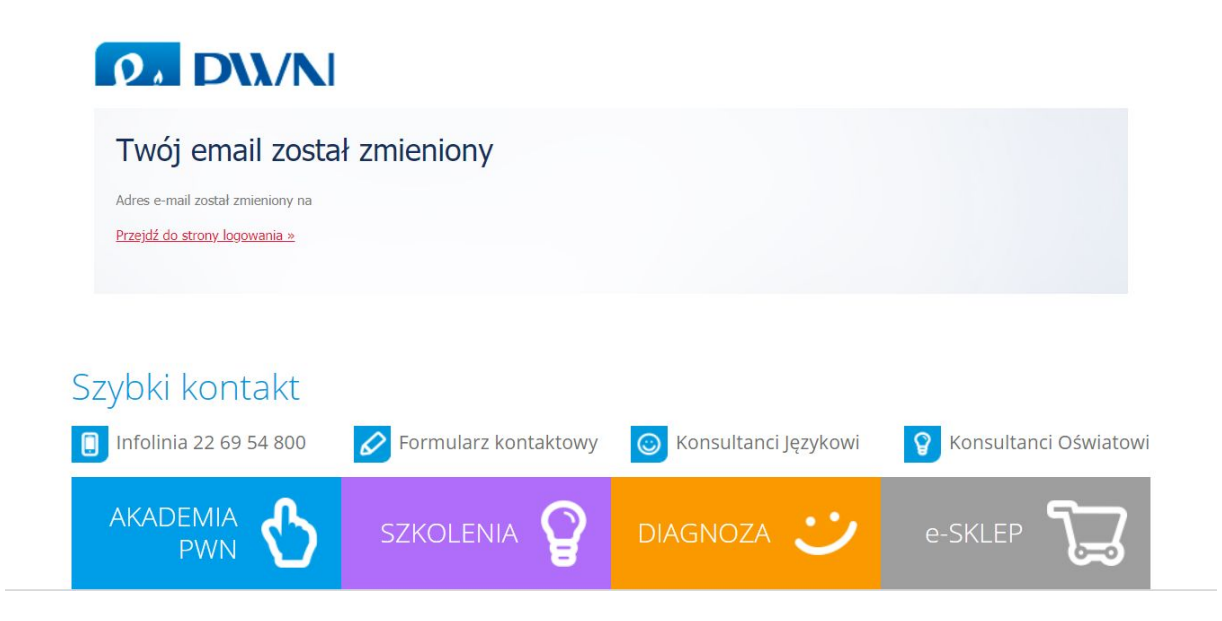

Zmieniony e-mail (login) wraz z hasłem należy wpisać na stronie e-akademia.pwn.pl

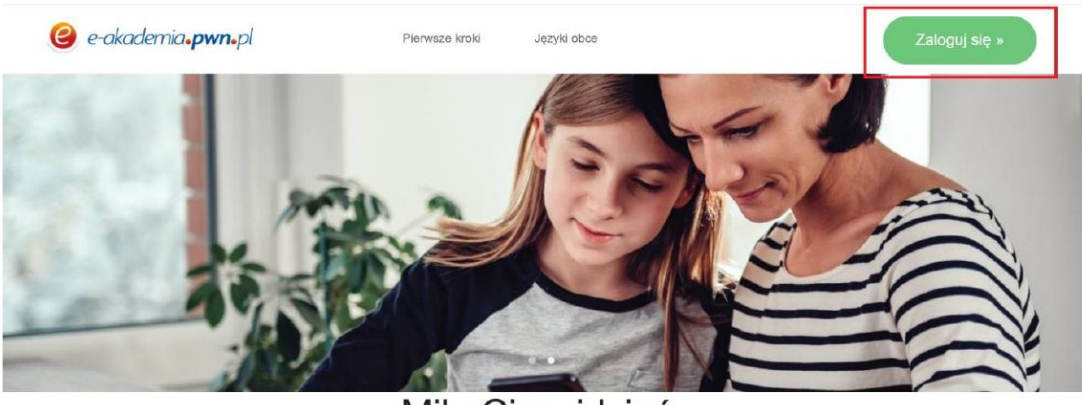

Miło Cię widzieć

Zapraszamy Cię do świata edukacji na miarę naszych czasów. Edukacji nowoczesnej, podręcznej i intuicyjnej. Poznawaj zasoby i możliwości e-Akademii PWN i ciesz się nimi.

# **W jaki sposób nauczyciel może zmienić adres e-mail uczniowi?**

Nauczyciel nie ma dostępu do konta ucznia na stronie PWN Wydawnictwa Szkolnego i w związku z tym nie ma możliwości zmiany adresu e-mail ucznia. Uczeń powinien skorzystać z funkcji zmiany adresu e-mail, która jest dostępna na stronie <https://login.wszpwn.com.pl/logon.html>.

Jeśli uczeń zmieni swój adres e-mail w koncie użytkownika powinien podać nauczycielowi nowy e-mail, którym będzie się posługiwał.

Po otrzymaniu zmienionego adresu e-mail ucznia nauczyciel może go dopisać do już wcześniej założonej grupy na swoim koncie lub założyć nową klasę na platformie e-akademia.pwn.pl.

W tym celu nauczyciel powinien zalogować się na swoje konto na platformie e-akademia.pwn.pl.

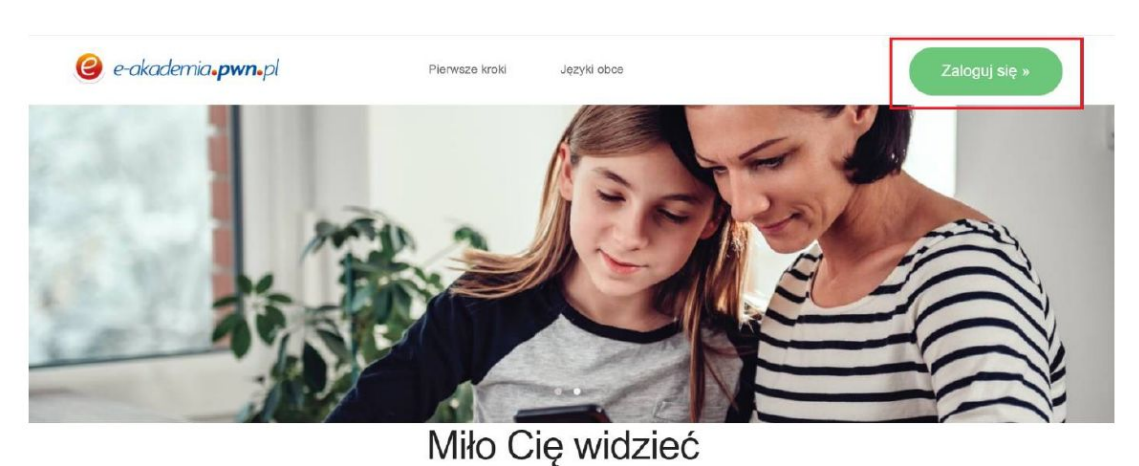

Zapraszamy Cię do świata edukacji na miarę naszych czasów. Edukacji nowoczesnej, podręcznej i intuicyjnej. Poznawaj zasoby i możliwości e-Akademii PWN i ciesz się nimi.

Następnie wybrać zakładkę "Uczniowie"

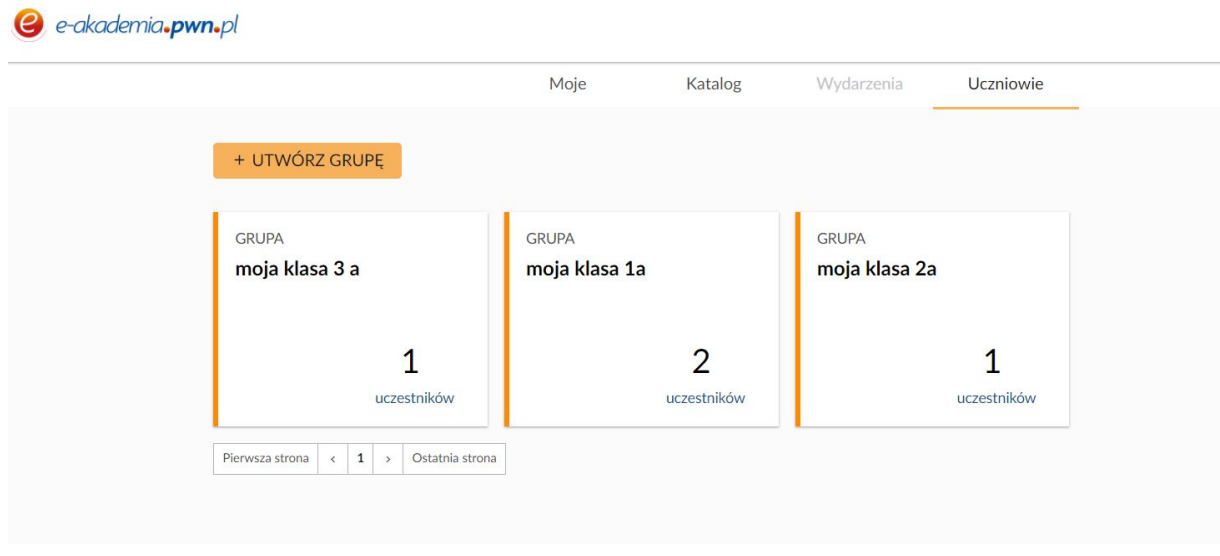

Kolejnym krokiem jest wybór grupy, do której należy uczeń. Po kliknięciu w tę grupę otworzy się okno, w którym można dopisać nowy adres e-mail ucznia. Po dopisaniu adresu trzeba kliknąć przycisk "Zapisz".

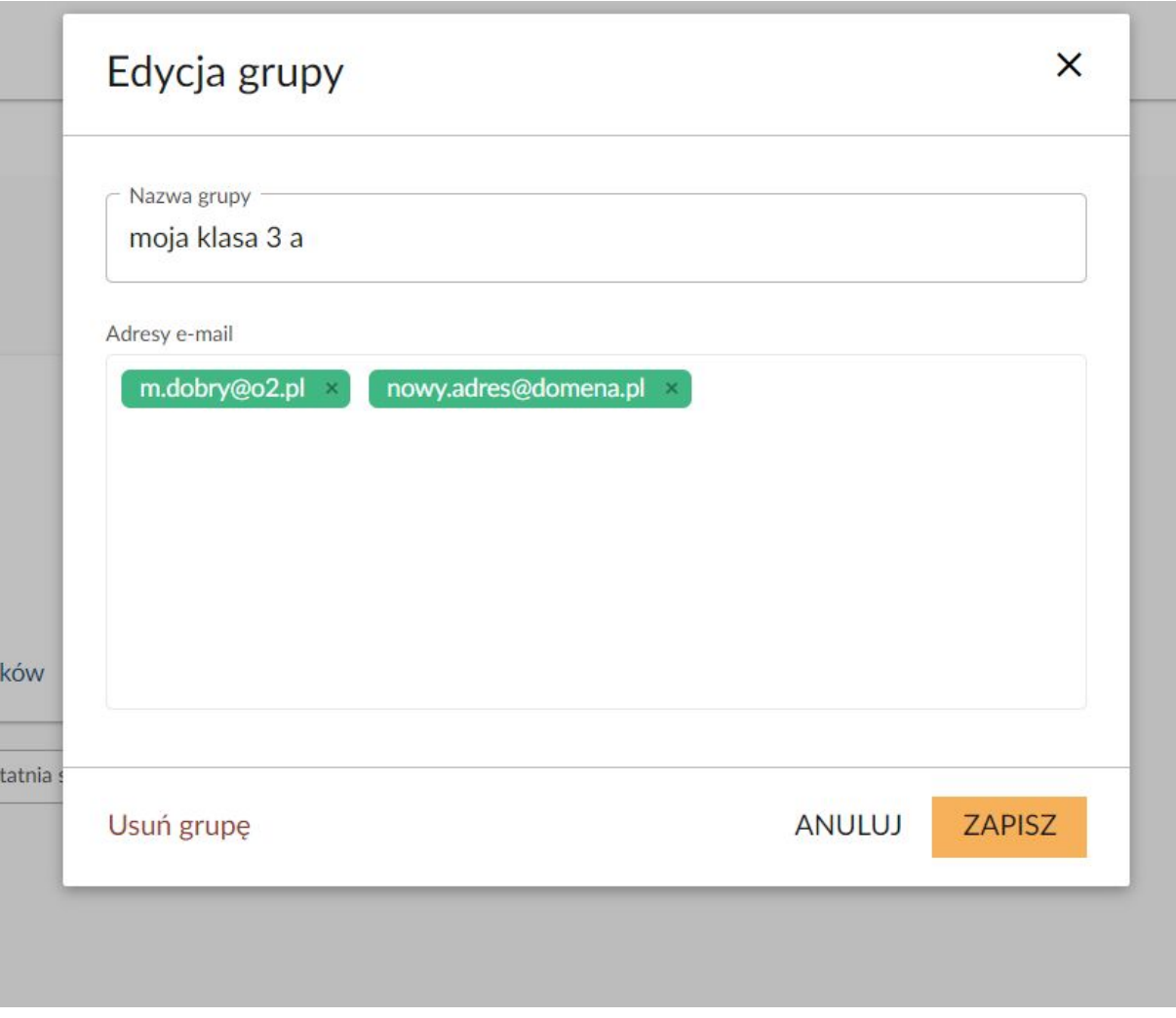

#### **W jaki sposób nauczyciel może zmienić hasło uczniowi?**

Nauczyciel nie ma dostępu do konta ucznia i w związku z tym nie ma możliwości zmiany hasła ucznia. Uczeń powinien skorzystać z funkcji zmiany hasła, która jest dostępna na stronie <https://login.wszpwn.com.pl/logon.html>.

Instrukcja zmiany hasła dostępna jest przy pytaniu "Jak zmienić hasło?"

# **Jak usunąć konto?**

Aby usunąć konto użytkownika należy zalogować się na nie na stronie wszpwn.pl. Na górze strony dostępny jest przycisk logowanie do serwisu wszpwn.pl

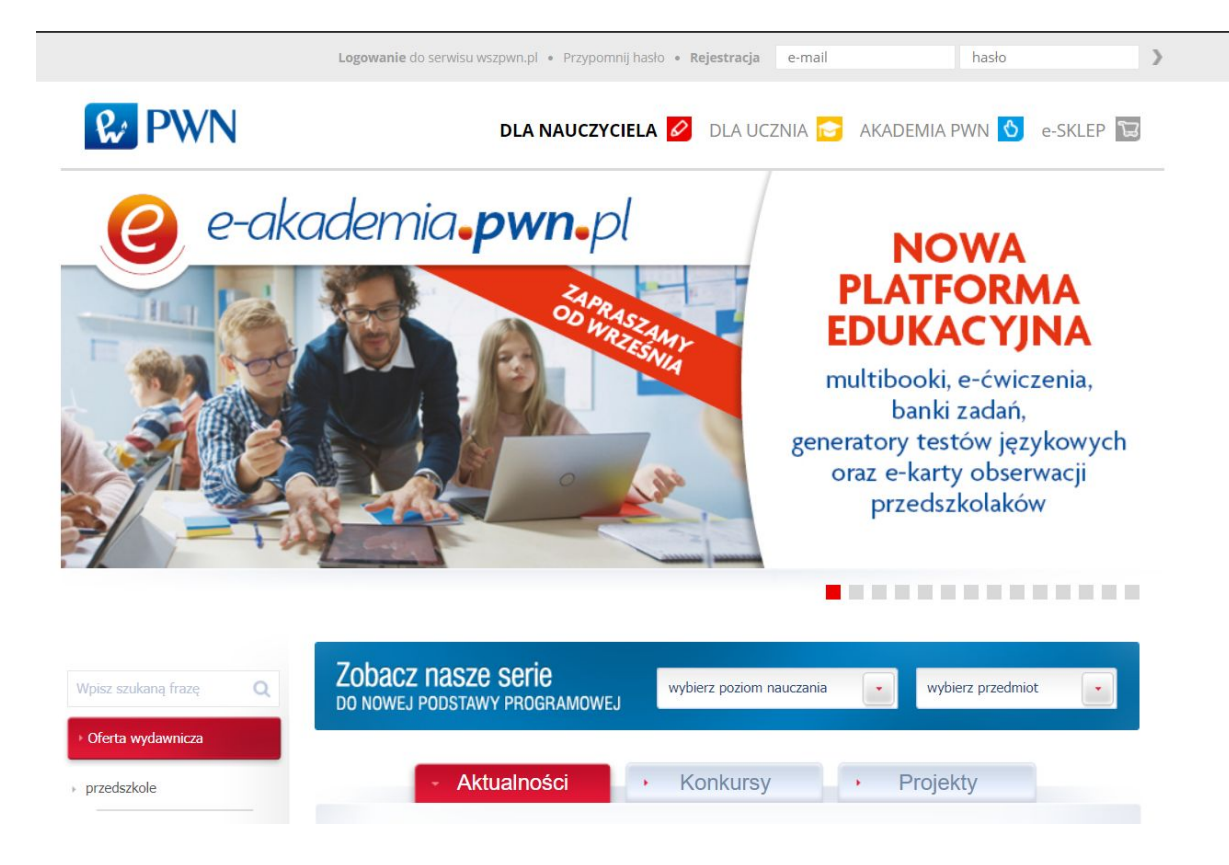

Po wybraniu przycisku "Zaloguj się", zostaniesz przeniesiony do formularza, w którym trzeba wpisać swój login i hasło a następni kliknąć w przycisk "Zaloguj się".

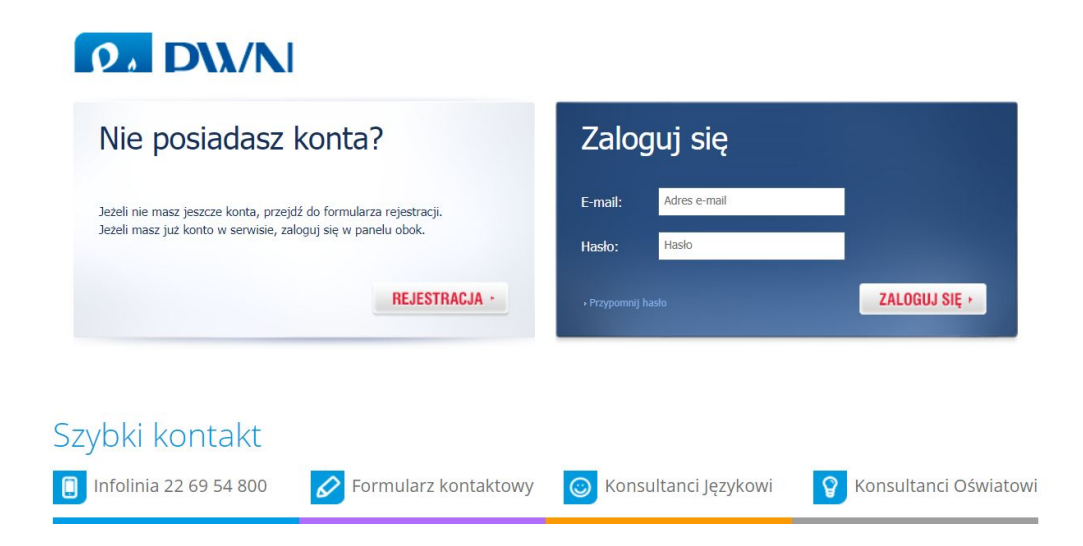

W zakładce "Dane" na dole strony znajdziesz przycisk "Usuń konto". Kliknięcie w przycisk "Usuń konto" oznacza usuniecie danych dostępowych do serwisów PWN Wydawnictwa Szkolnego takich jak e-akademia.pwn.pl, akademia.pwn.pl oraz serwisu wszpwn.pl. Jeśli będziesz chciał w przyszłości skorzystać z naszych platform lub zapisać się na nasze wydarzenia np. webinaria konieczne będzie ponowne założenie konta w serwisie wsz.wpn.pl.

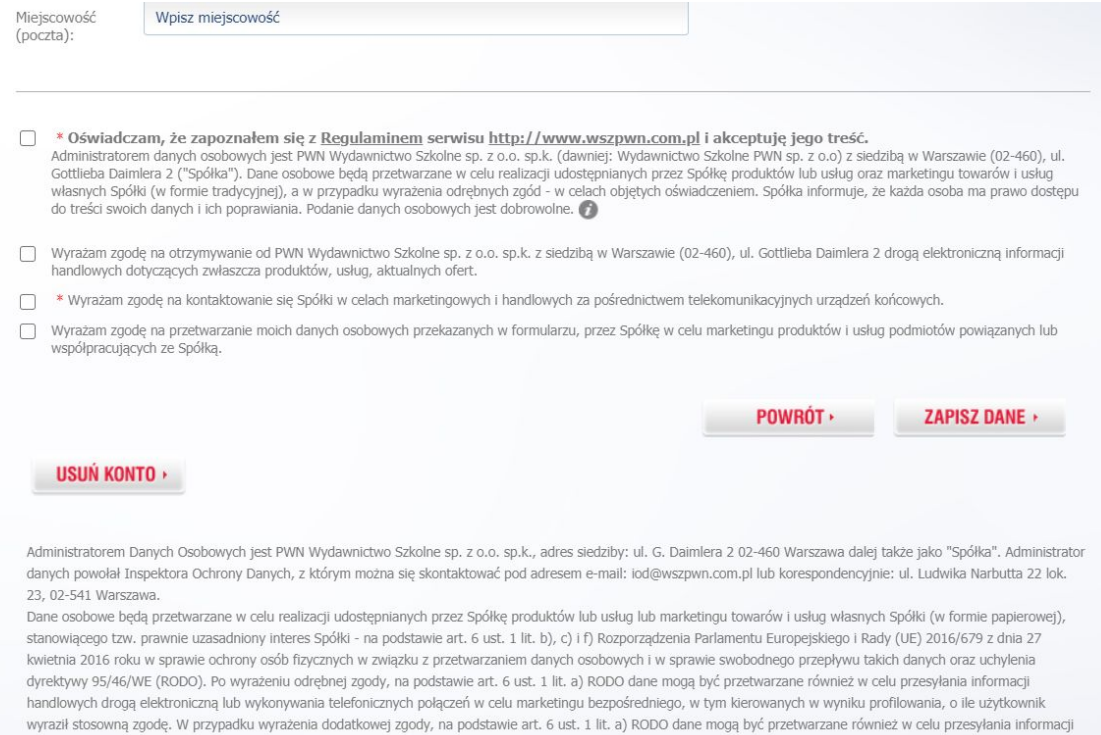

#### **Czy nauczyciel może sam dodać konta uczniów?**

Będąc nauczycielem nie masz możliwości dodawania użytkowników. Dodawanie użytkowników wymaga założenia indywidualnych kont (nauczycieli i uczniów). Są tworzone za pomocą systemu rejestracji na stronie wszpwn.pl.

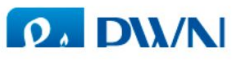

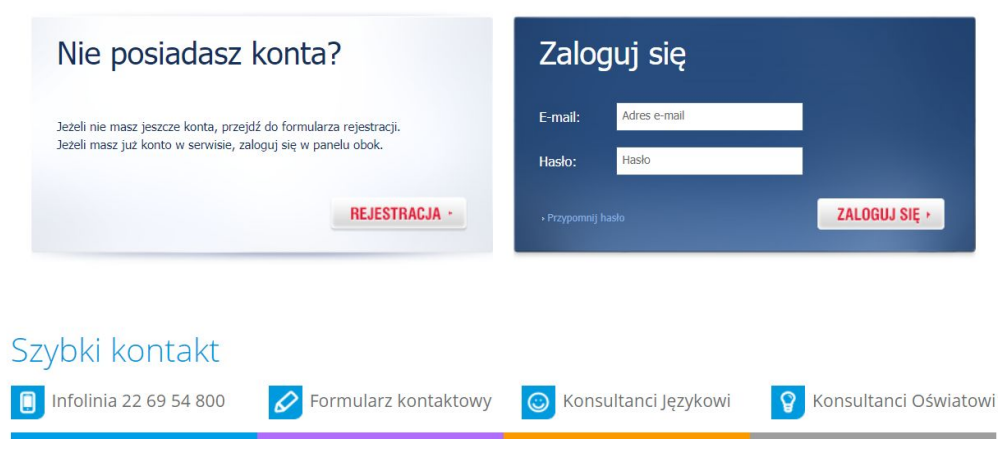

Jako nauczyciel masz możliwość założenia "wirtualnej klasy" czyli wybranej grupy uczniów i udostępniania im materiałów. Patrz zakładka Pierwsze Kroki na stronie e-akademia.pwn.pl

Po udostępnieniu materiałów uczniom, otrzymają oni e-maile z linkiem aktywacyjnym. System poprosi ich o rejestrację (założenie konta użytkownika) a następnie o zalogowanie się.

Jeśli jesteś uczniem, nauczyciel wysyła Ci mail z udostępnianymi materiałami. Do Ciebie należy zarejestrowanie się na stronie a następnie zalogowanie się. Patrz instrukcja ucznia (link do instrukcji)

# **Jak stworzyć grupę uczniów? (nauczyciel)**

Aby utworzyć nową grupę uczniów należy zalogować się na swoje konto na platformie e-akademia.pwn.pl

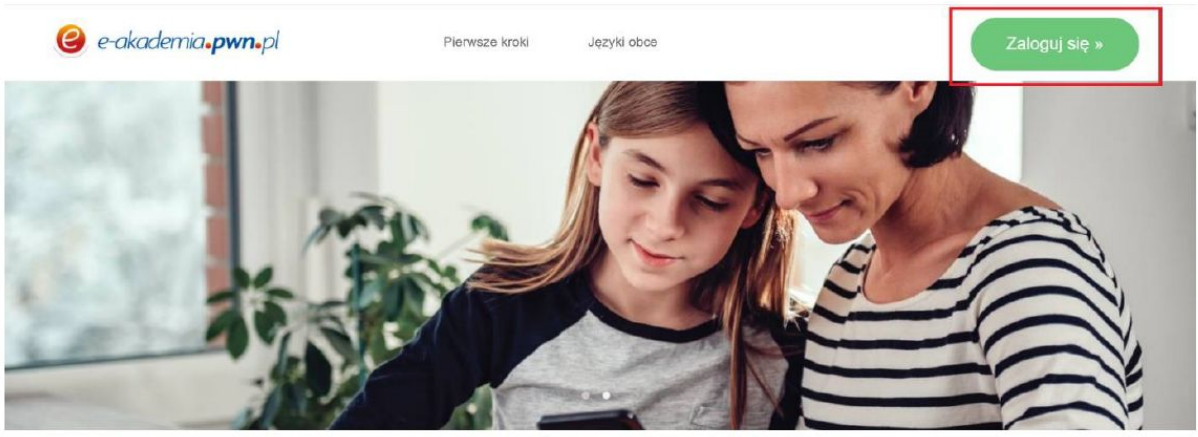

Miło Cię widzieć

Zapraszamy Cię do świata edukacji na miarę naszych czasów. Edukacji nowoczesnej, podręcznej i intuicyjnej. Poznawaj zasoby i możliwości e-Akademii PWN i ciesz się nimi.

Po kliknięciu w przycisk "Zaloguj się" pojawi się kolejny ekran z polami, w których należy wpisać swój login i hasło.

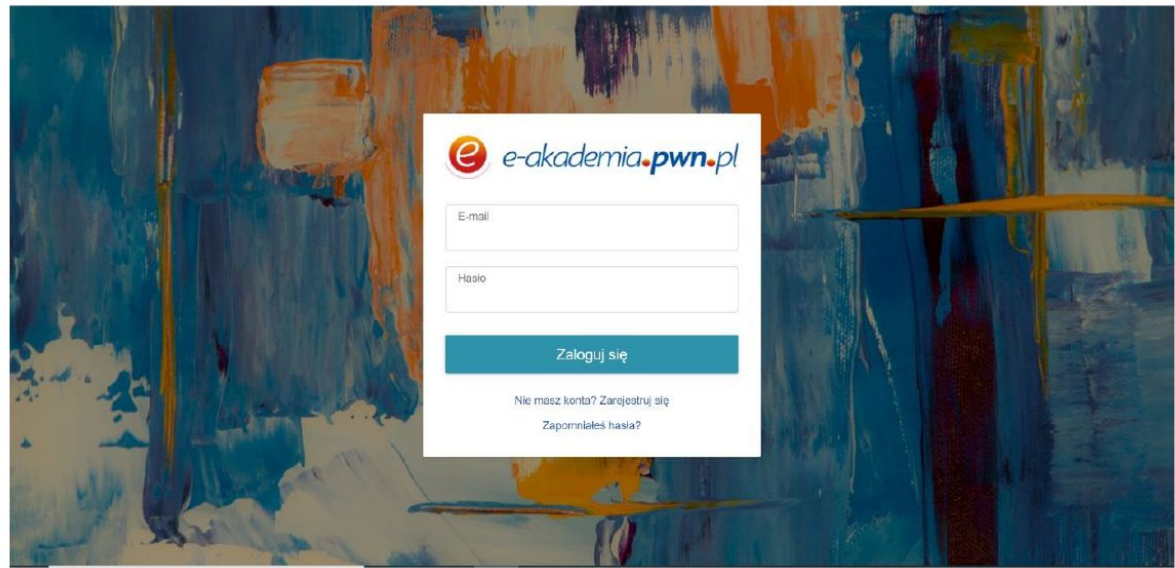

Po zalogowaniu należy wybrać zakładkę "Uczniowie" i kliknąć przycisk "Utwórz grupę".

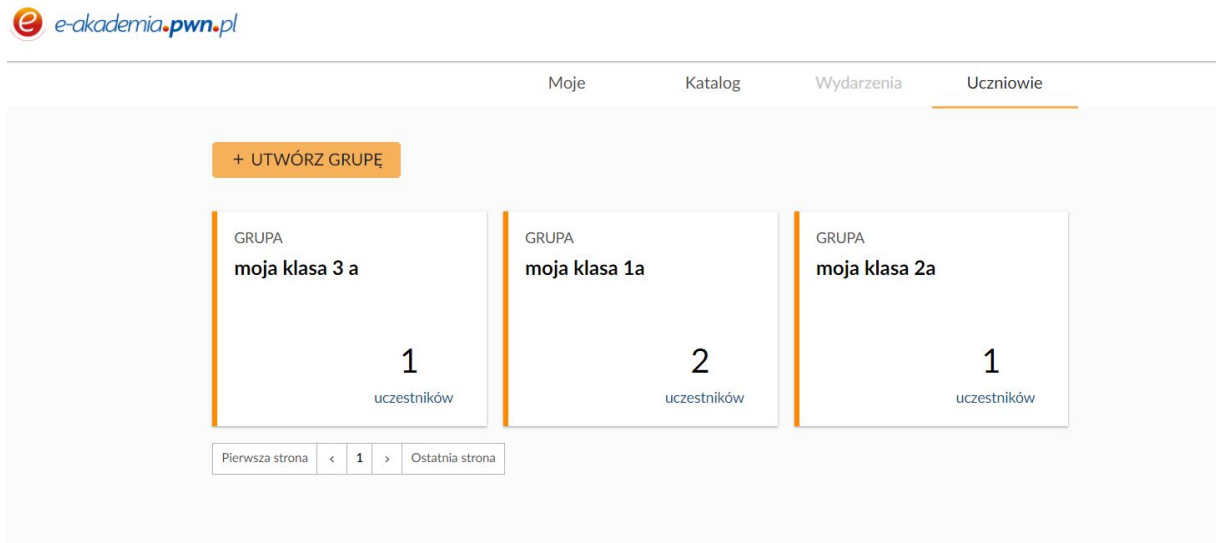

Po kliknięciu w przycisk "Utwórz grupę" pojawi się nowe okno. W oknie znajdują się dwa pola. W pierwszym należy wpisać wybraną przez siebie nazwę grupy uczniów np. Klasa 1b. W drugim polu należy wpisać adresy e-mail uczniów. Następnie trzeba kliknąć przycisk "Zapisz".

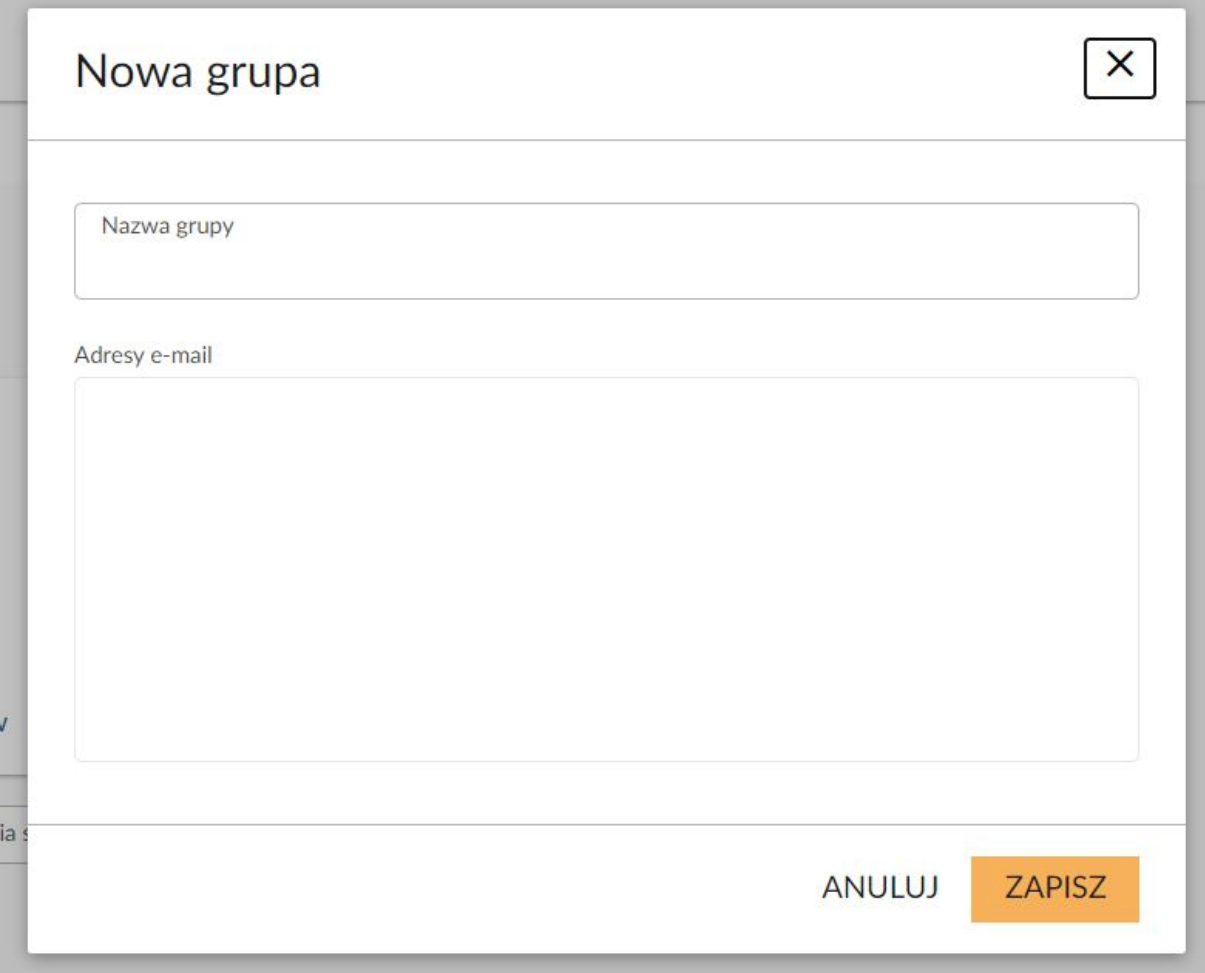

# **Zarządzanie grupami uczniów.**

Aby zarządzać grupami uczniów należy zalogować się na swoje konto na platformie e-akademia.pwn.pl

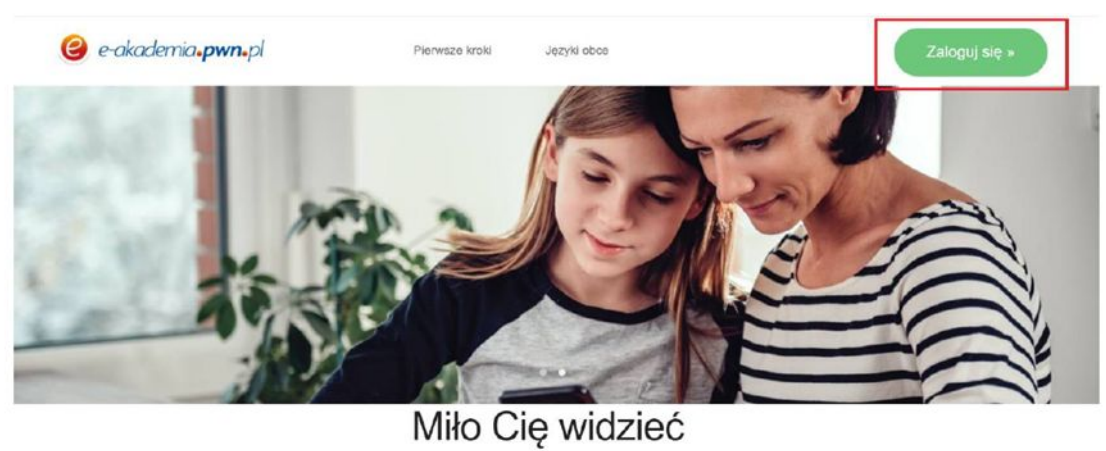

Zapraszamy Cię do świata edukacji na miarę naszych czasów. Edukacji nowoczesnej, podręcznej i intuicyjnej. Poznawaj zasoby i możliwości e-Akademii PWN i ciesz się nimi.

Po kliknięciu w przycisk "Zaloguj się" pojawi się kolejny ekran z polami, w których należy wpisać swój login i hasło.

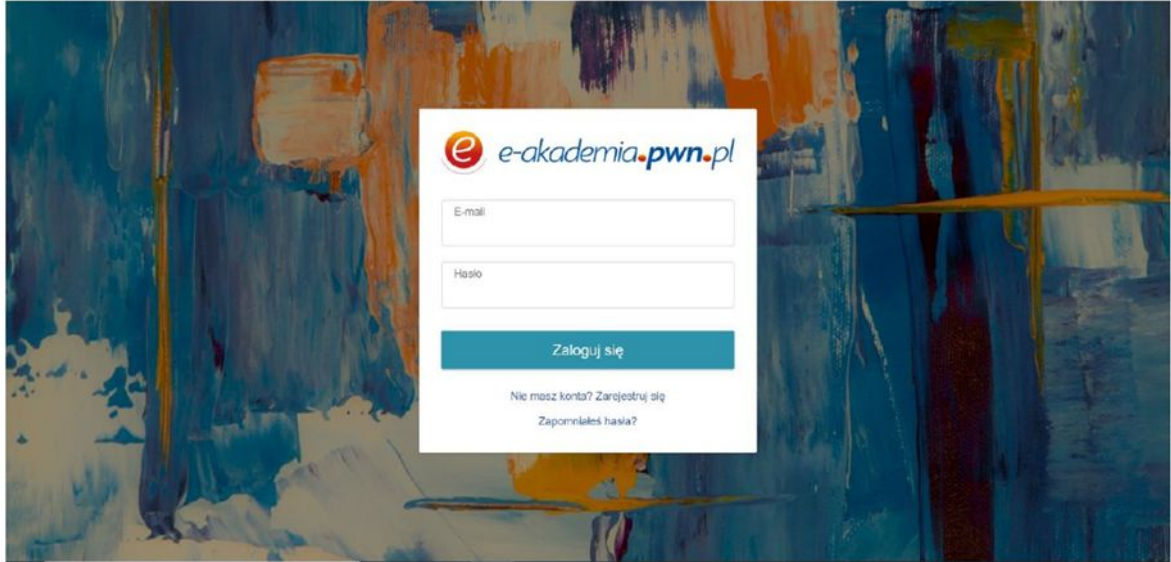

Moduł tworzenia i zarządzania grupami dostępny jest po kliknięciu w przycisk "Uczniowie"

#### e-akademia.pwn.pl

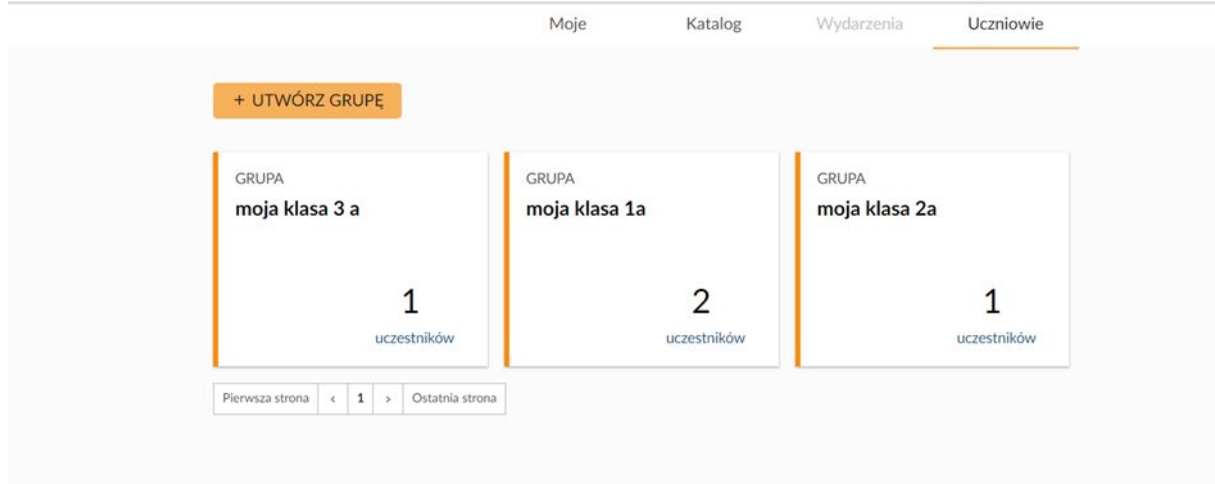

Jeśli chcesz dodać nową grupę uczniów przeczytaj pytanie "Jak dodać nową grupę uczniów?".

Jeśli chcesz usunąć grupę uczniów lub ją edytować, czytaj dalej.

Aby usunąć uczestnika z grupy, kliknij na "x" przy jego adresie e-mail. Aby dodać nowy adres e-mail do grupy uczniów wystarczy wpisać ten adres w drugim polu i kliknąć przycisk "Zapisz".

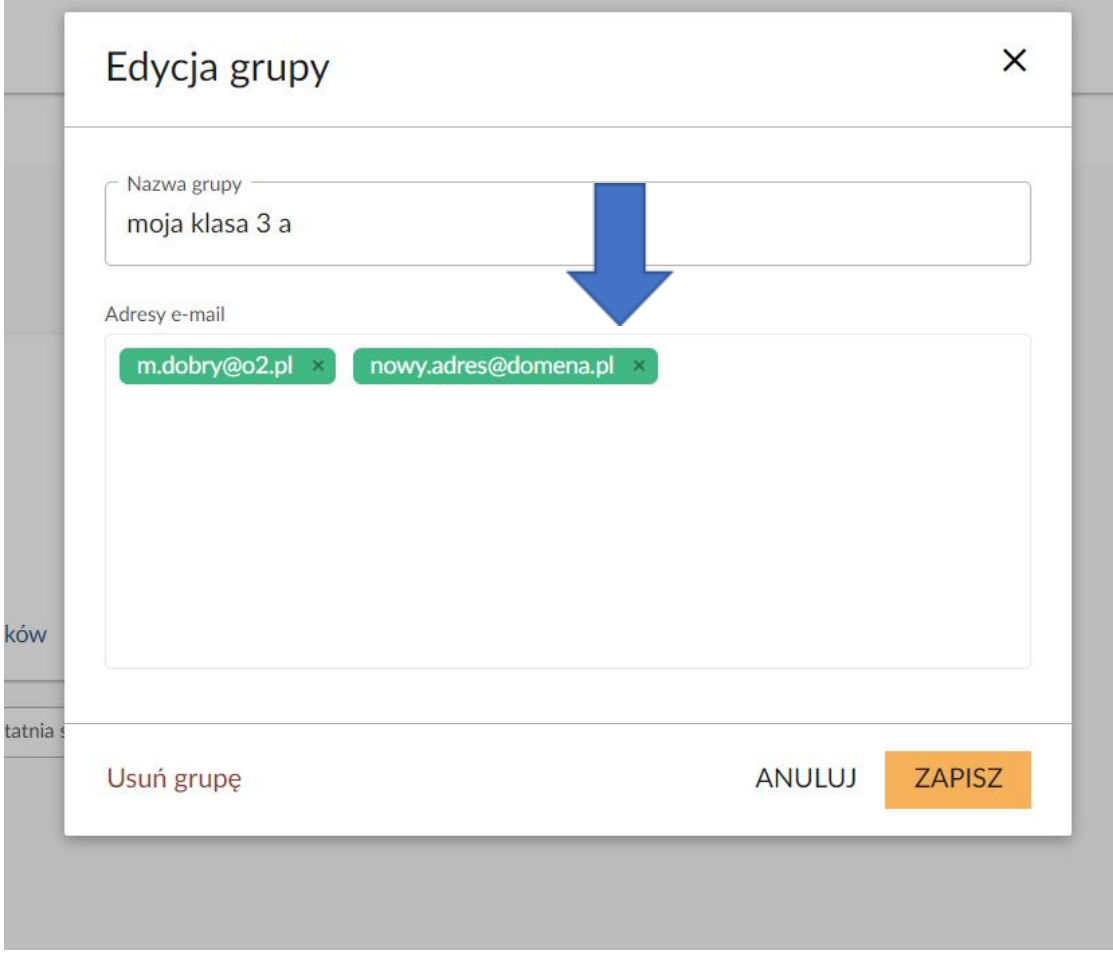

Aby usunąć całą grupę, kliknij na kafelek grupy, a następnie na "Usuń grupę".

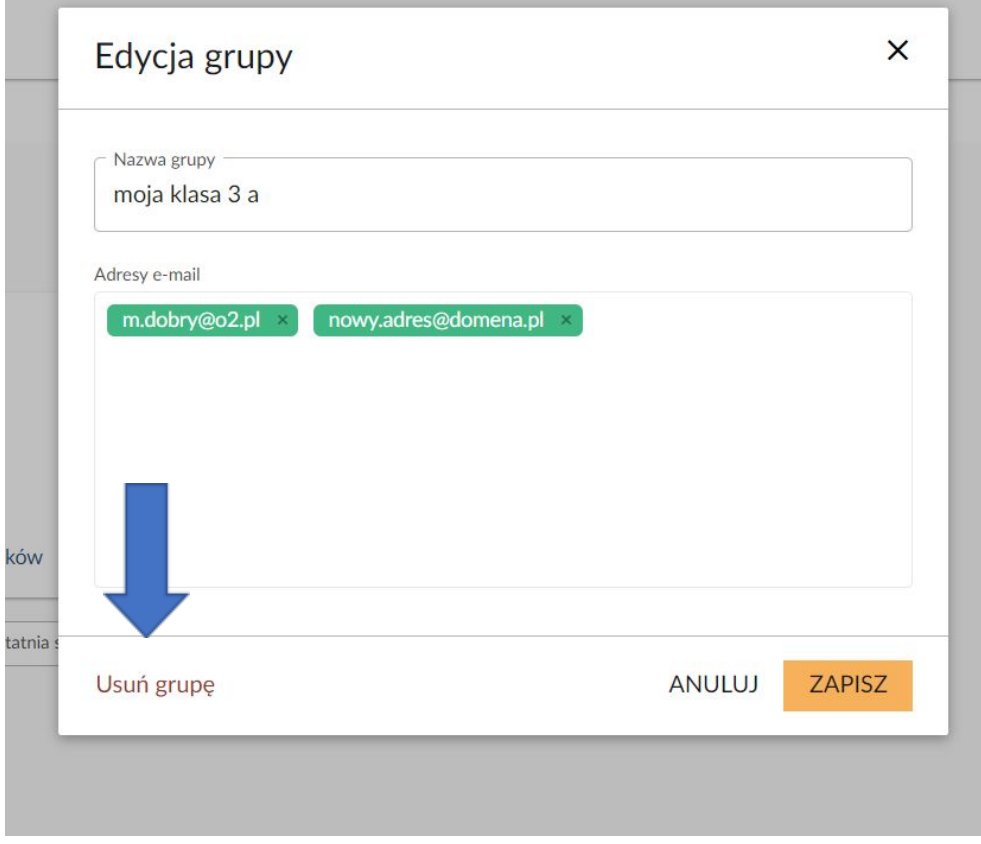

#### **Czy można usuwać grupy uczniów?**

Tak. Usuwanie grup odbywa się w zakładce "Uczniowie". Szczegółowa informacja na ten temat znajduje się pod hasłem "Zarządzanie grupami uczniów?"

#### **Skąd brać dane do logowania?**

Dane do logowania (login i hasło) każdy użytkownik wpisuje samodzielnie podczas procesu rejestracji na stronie wszpwn.pl. Po rejestracji na stronie wszpwn.pl zostaje założone konto użytkownika, w którym może on zarządzać swoimi danymi (np. zmieniać login i hasło, dodawać dane teleadresowe, dane szkoły) i wydarzeniami (np. webinaria).

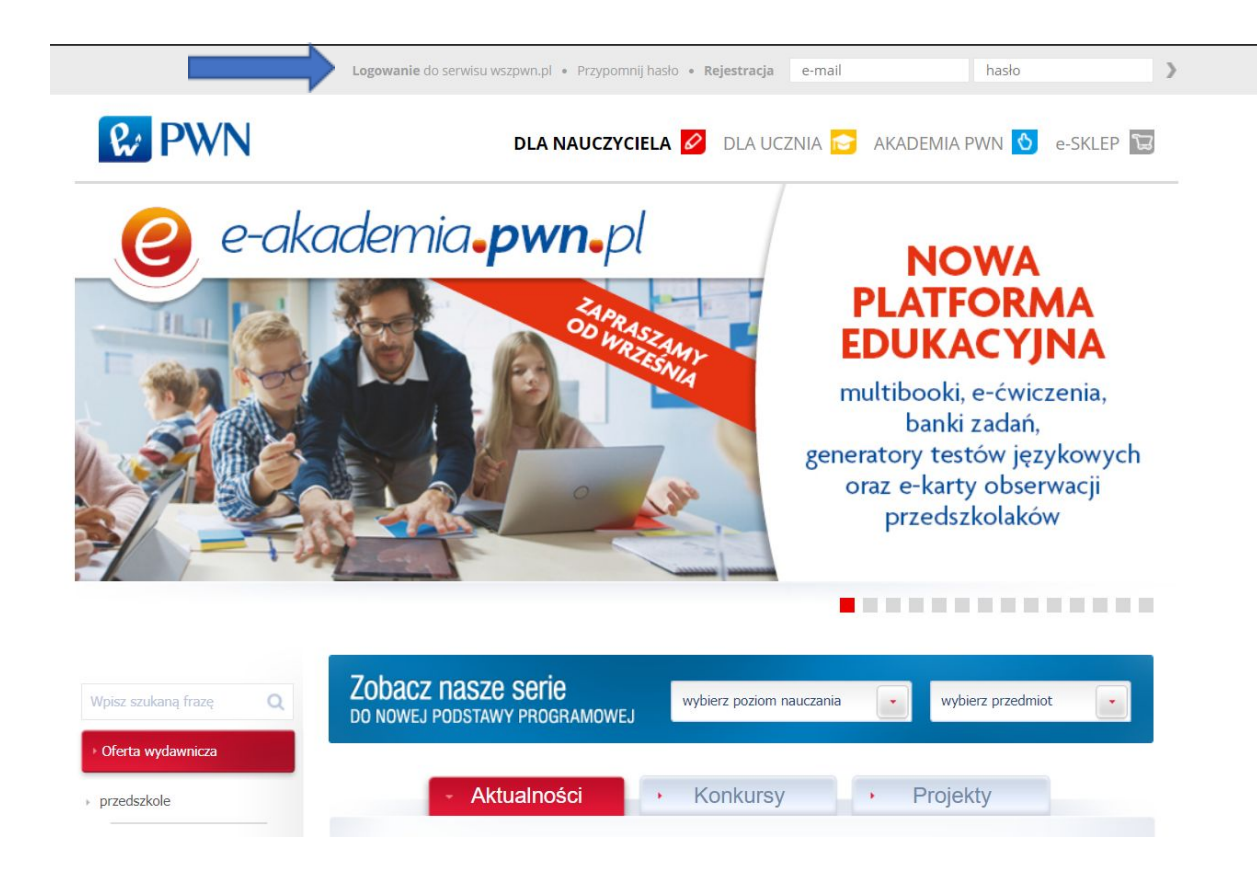

Po założeniu konta w na stronie wszpwn.pl należy wejść na stronę e-akademia.pwn.pl i zalogować się używając swojego loginu i hasła.

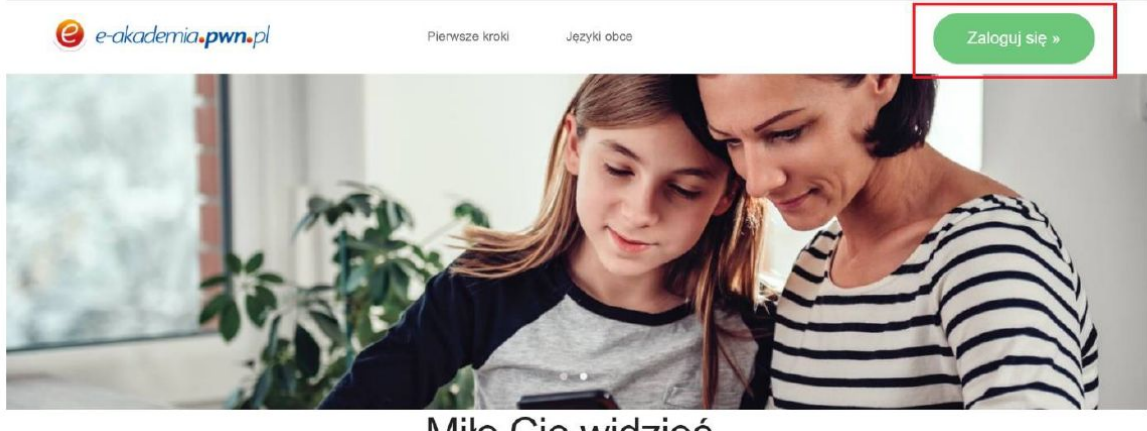

Miło Cię widzieć

Zapraszamy Cię do świata edukacji na miarę naszych czasów. Edukacji nowoczesnej, podręcznej i intuicyjnej. Poznawaj zasoby i możliwości e-Akademii PWN i ciesz się nimi.

#### **Dlaczego po zalogowaniu nie mam dostępu do materiałów? (nauczyciel)**

Dostęp do materiałów na portalu e-akademia.pwn.pl mają nauczyciele, którzy w danym roku złożyli deklarację wyboru podręcznika PWN.

- 1. NIE SKŁADAŁEM DEKLARACJI WYBORU PODRĘCZNIKA Jeśli jesteś nauczycielem, który w danym roku pracuje na naszych publikacjach, ale nie złożyłeś u Konsultanta Językowego lub w naszym Biurze Obsługi Klienta deklaracji wyboru podręcznika możesz mieć zablokowany dostęp do materiałów. W celu odblokowania dostępu wystarczy zgłosić się do naszego Biura Obsługi Klienta <https://www.wszpwn.com.pl/pl/kontakt/> lub skontaktować się z jednym z Konsultantów Językowych <https://www.wszpwn.com.pl/pl/konsultanci-jezykowi/>.
- 2. SKŁADAŁEM DEKLARACJĘ WYBORU PODRĘCZNIKA Po zarejestrowaniu się na stronie wszpwn.pl nasz system dokonuje migracji danych. Proces ten trwa 24 godziny. W związku z tym, jeśli złożyłeś wcześniej deklarację wyboru podręcznika, ale dopiero teraz utworzyłeś konto użytkownika na stronie wszpwn.pl, to dostęp do materiałów uzyskasz po 24 godzinach od rejestracji. W przypadku problemów skontaktuj się z Biurem Obsługi Klienta <https://www.wszpwn.com.pl/pl/kontakt/>

### **Dlaczego po zalogowaniu nie mam dostępu do materiałów? (uczeń)**

Dostęp do materiałów na portalu e-akademia.pwn.pl mają uczniowie, którzy założyli konto użytkownika na stronie wszpwn.pl (zarejestrowali się) oraz podali przy pierwszym logowaniu kod dostępu.

Kody dostępu do platformy e-akademia.pwn.pl dystrybuowane są na dwa sposoby:

- 1. zamieszczone są na okładkach zeszytów ćwiczeń (w przypadku szkół ponadpodstawowych)
- 2. przekazywane są uczniom przez nauczyciela (w przypadku szkół podstawowych)

Jeśli posiadasz kod dostępu, ale nie wiesz jak z niego skorzystać to przeczytaj "Instrukcję ucznia" zamieszczoną na stronie e-akademia.pwn.pl w zakładce "Pierwsze kroki".

Jeśli wpisywałeś kod dostępu, ale napotkałeś problem (np. kod nie działa), skontaktuj się z Biurem Obsługi Klienta <https://www.wszpwn.com.pl/pl/kontakt/>